#### Clinical Data Repository Data Application

Quick Guide

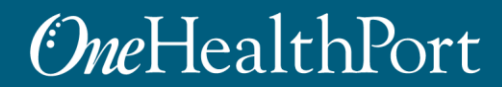

*1 exchange and workflow problems shared across healthcare organizations. Created by and for the local healthcare community, OneHealthPort solves information* 

## Section A: Requester Information

- The first section of the data application is the requester information.
- **Important!** The individual completing the application must have the authority to submit and attest to the application on behalf of the submitting organization.

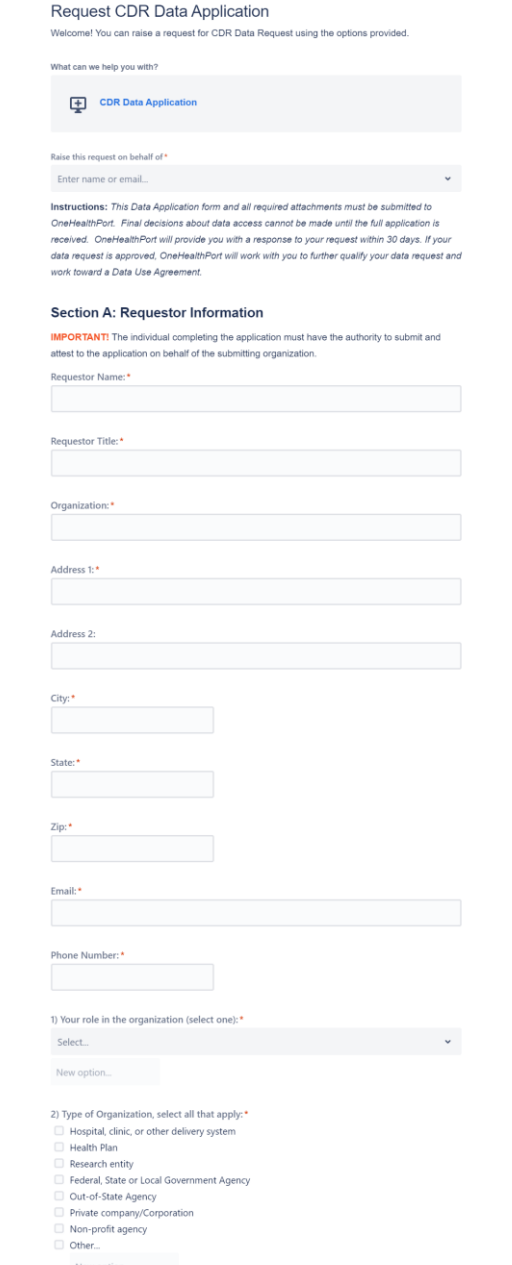

#### **OneHealthPort**

## Section B: Data Request Information

• Indicate the purpose and a description of the project for which the requested data will be used.

#### **Section B: Data Request Information**

3) For what purpose are you requesting data?\*

- Patient Care
- Population Health
- Care Quality
- Public Health
- Patient Consumer Access
- Community Social Service
- Research with IRB approval (OneHealthPort will collect a copy of your approved or exempt IRB determination status notification)
- Research not subject to IRB review

Other...

New option...

If you checked Research, not subject to IRB review, describe why data request is not subject to IRB review.

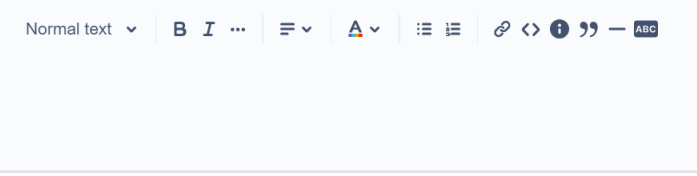

4) Describe your project and how you will use the CDR data. Provide enough detail so that reviewers will be able to assess the suitability of the Data Application request such as project goals and intended audience. \*

Normal text  $\sim$  $B I \cdots = \vee$ 狂狂!  $\theta$   $\leftrightarrow$  0 99  $-$  ABC

5) Are you requesting identified or deidentified data:\*

- $\Box$  Identified
- Deidentified

Refer to §164.514 and WA OCIO data classification for deidentification standards.

## Section B: Data Request Information Cont.

- Review the CDR Data Set Description [document](https://www.onehealthport.com/sites/default/files/content-uploads/documents/Clinical%20Data%20Repository%20Data.pdf) to learn more about the available data.
- Check the box next to the data categories that will be used to support your data application.

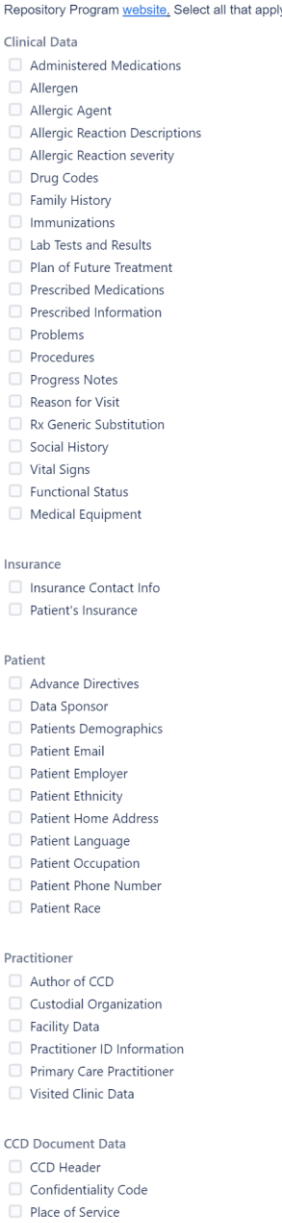

Rep  $Clin$ 

Inci

Dati

6) Select the data you will use for your project. Data elements can be found on the Clinical Data

#### *<u>OneHealthPort</u>*

## Section B: Data Request Information Cont.

- Complete the questions regarding type of data requested.
- Be specific about the time period for the data you are requesting to ensure it supports the intended use.

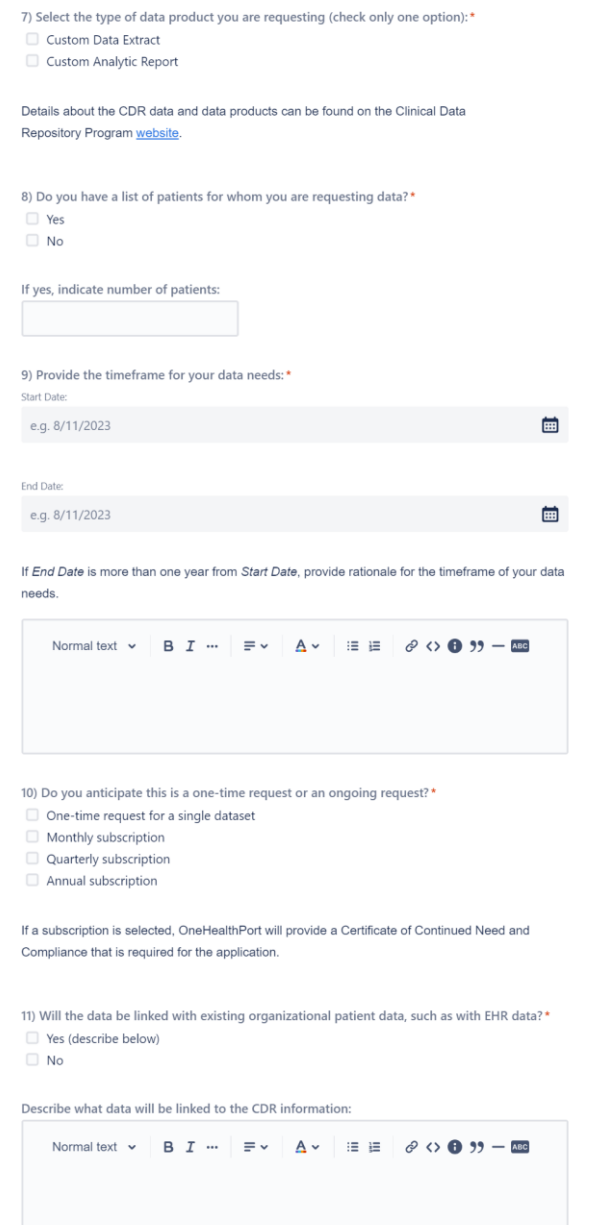

#### **OneHealthPort**

## Section C: Confidentiality and Security of Data Set

- Submitter must agree to the data destruction and the Confidentiality Agreement requirements.
- Submitter must type in name as authorized signature for submission of application.
- After application is sent, OneHealthPort will work with the data requester to complete additional documents that will be included in the data application packet.

#### Section C: Confidentiality and Security of Dataset

12) Data Destruction: \*

Per the Data Use Agreement (DUA), the data recipient must provide evidence to OneHealthPort that the data has been destroyed after the project has been completed. A signed Certificate of Project Completion & Data Destruction must be provided within 10 days of the end of the project, or termination of the DUA, whichever is sooner. Check the following box to indicate you will abide with these data destruction requirements.

 $\Box$  I agree to the data destruction requirements.

13) Briefly describe your plan to protect the information in accordance with HIPAA, OCIO 141.10 or other state or federal regulations:\*

Normal text  $\sim$  $B \quad I \quad \cdots \quad \equiv \vee$ ■ 1日 1日  $\mathcal{O}$   $\leftrightarrow$  0 99  $-$  ABC  $A \vee$ 

14) Do you plan to share the CDR data or derived data products with anyone other than the authorized data users from your organization?\*

 $\Box$  Yes (OneHealthPort will provide a Recipient Data Output that is required for the application)  $\Box$  No

15) Requestor is also required to complete a List of Authorized Data Users and submit a Confidentiality Agreement signed by each user. OneHealthPort will provide these documents to the data requestor and collect all signed documents.\*

By submitting this data request form, I attest to 1) the accuracy of the information provided, 2) my organization's ability to meet data privacy and security requirements, and 3) my authority to act on behalf of the organization seeking CDR data for the purposes described in this application.

Type name below as signature\*

Cancel

Powered by Jira Service Management

#### *Cne*HealthPort

I agree to provide a Confidentiality Agreement executed by each authorized data user prior to accessing the CDR data.

- Following submission of the data application, submitters are encouraged to set up an account to work with OneHealthPort during the data submission process.
- The data application workflow sends an automated email confirming receipt of the application.
- Click on **View Request** to begin the account set up.

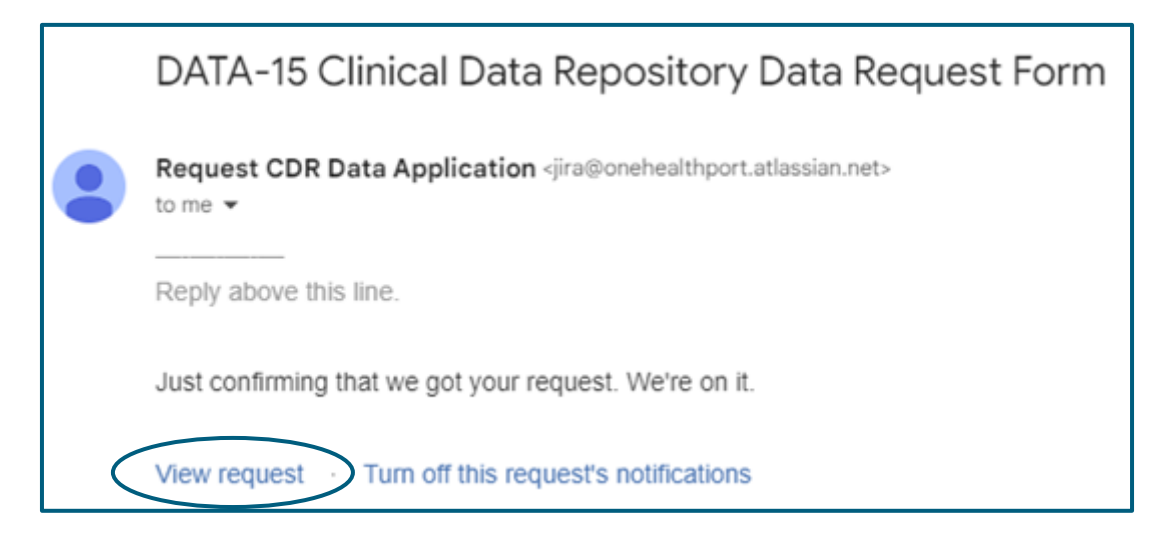

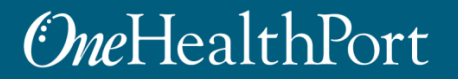

• Select **Sign up with password** to continue the user account set up.

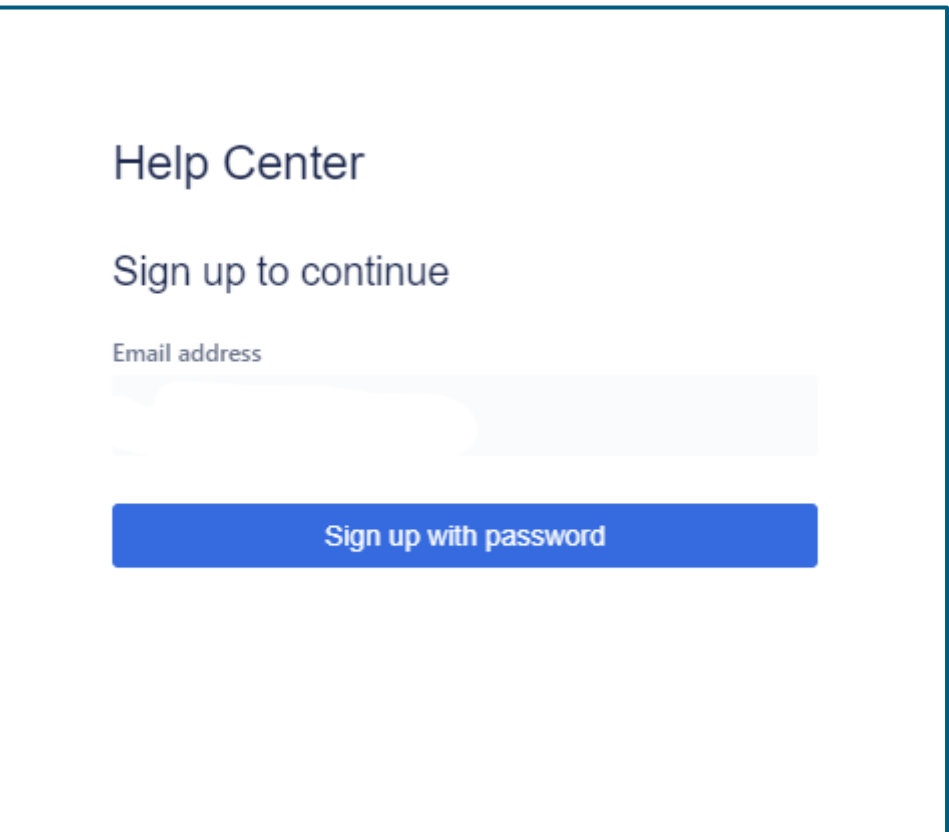

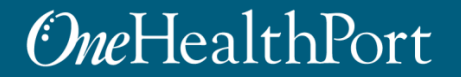

• After signing up, the system will send a **private signup link** to the submitter's email address.

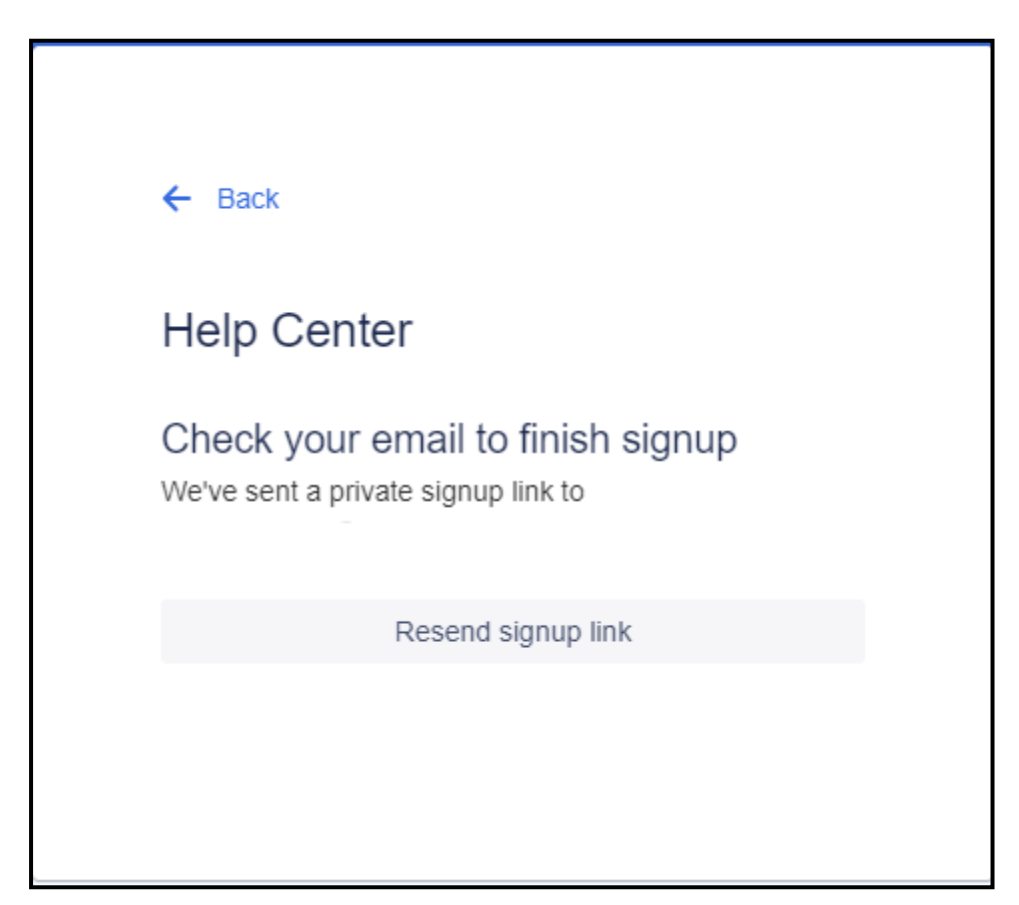

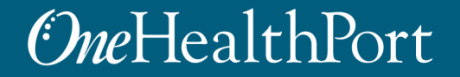

• Click on the **Sign up** link to finish signing up for the portal.

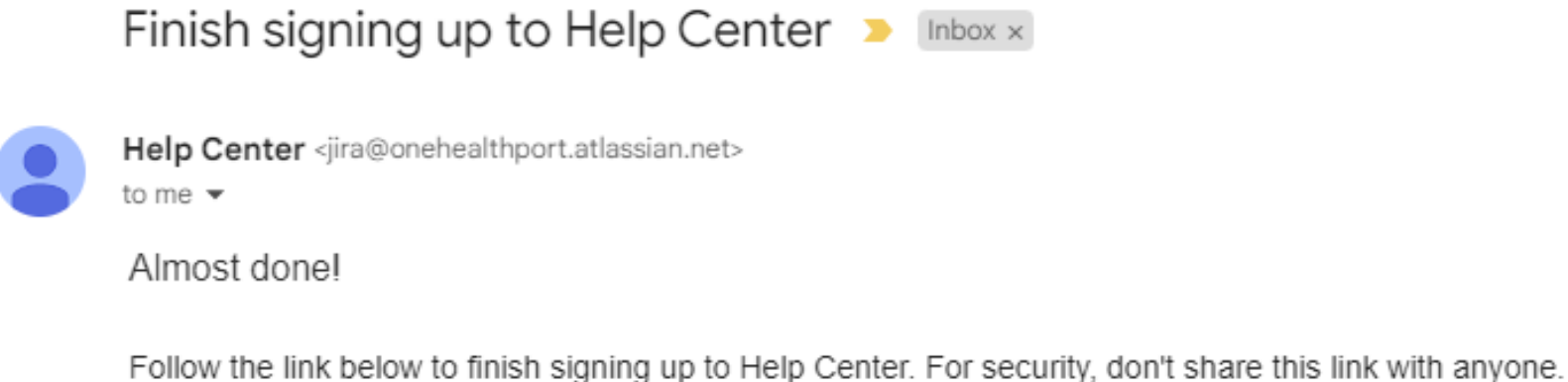

Sign up

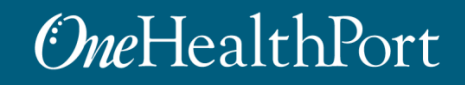

• Enter **full name** and **choose a password** to complete the sign-up process for access to the portal.

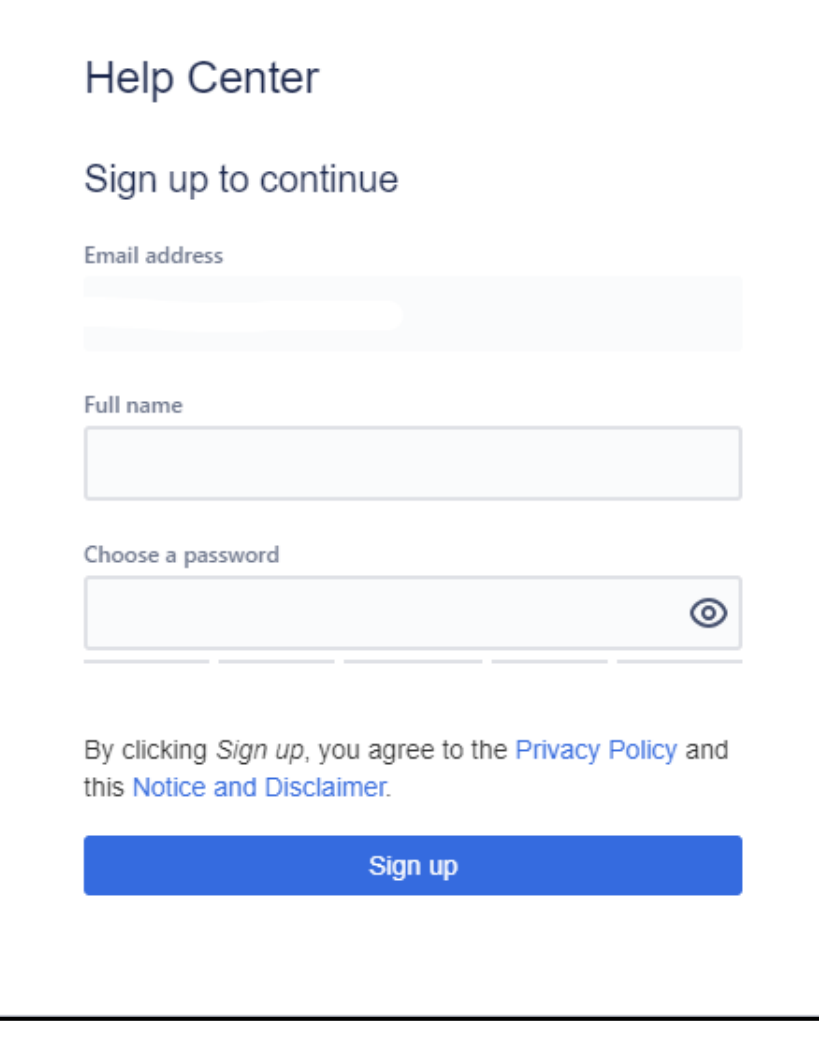

#### *OneHealthPort*

- After completion of the sign-up process, submitter will be directed to the portal home page.
- Navigate to the **Help Center**.

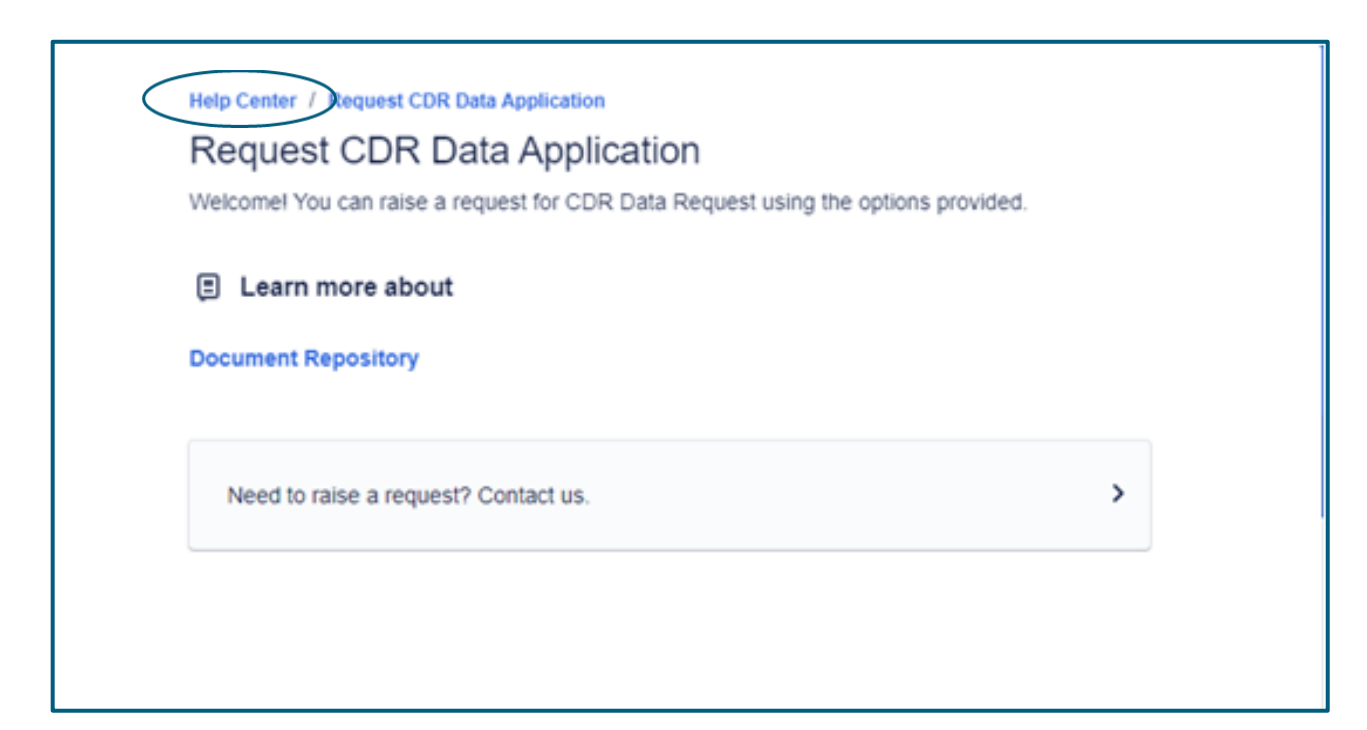

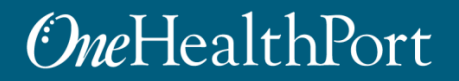

- The link to the Data Application Portal Help Center is: <https://onehealthport.atlassian.net/servicedesk/customer/portals>
- On the home page of the Help Center, click on **Requests** in the upper righthand corner of the screen to view data application requests.
- The *icon* to the right of Requests is the log out to the Help Center.

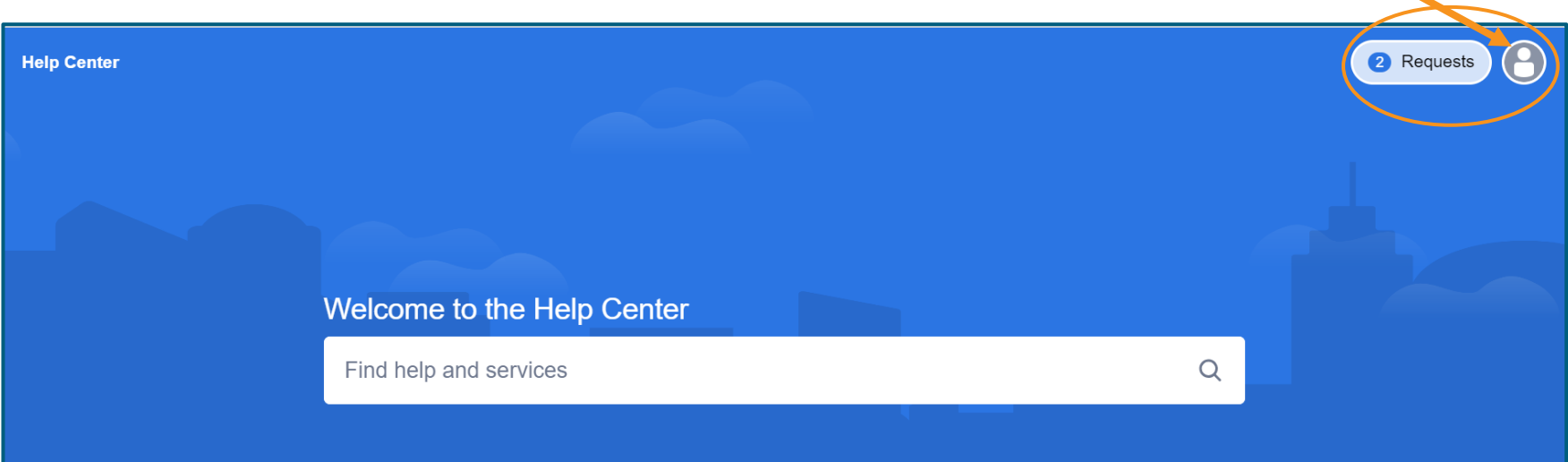

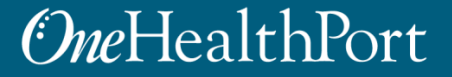

• Click on the **Reference** item in the row that contains the application you want to review or to communicate with OneHealthPort.

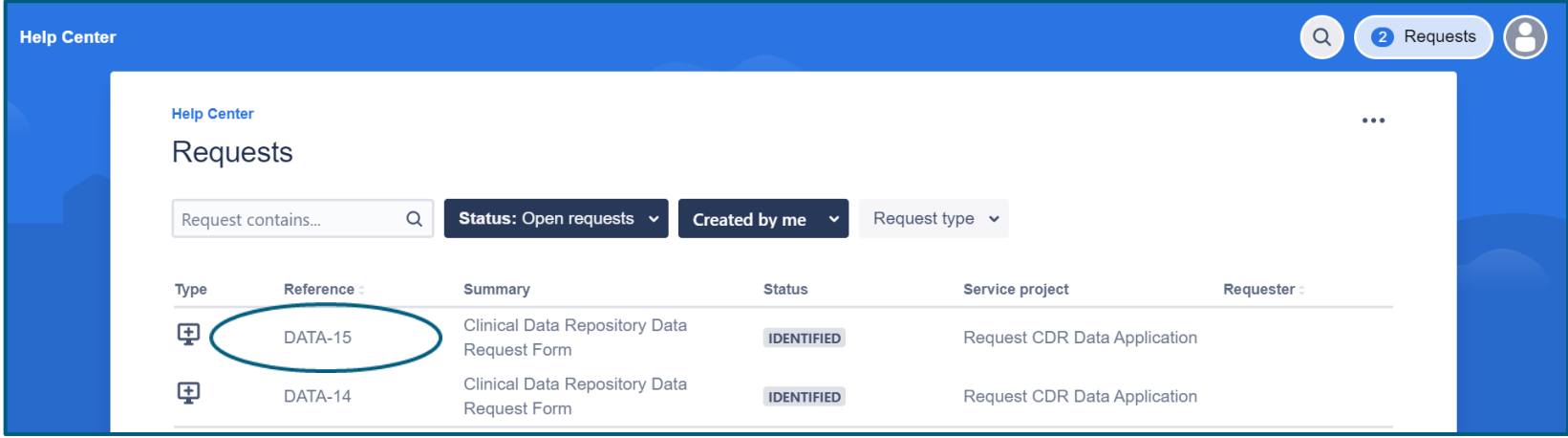

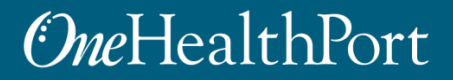

- After selecting the referenced item, the full data application will appear.
- The communication thread with OneHealthPort and the submitter appears at the bottom of the application.
- To view the communication thread only, click on **Hide details**.

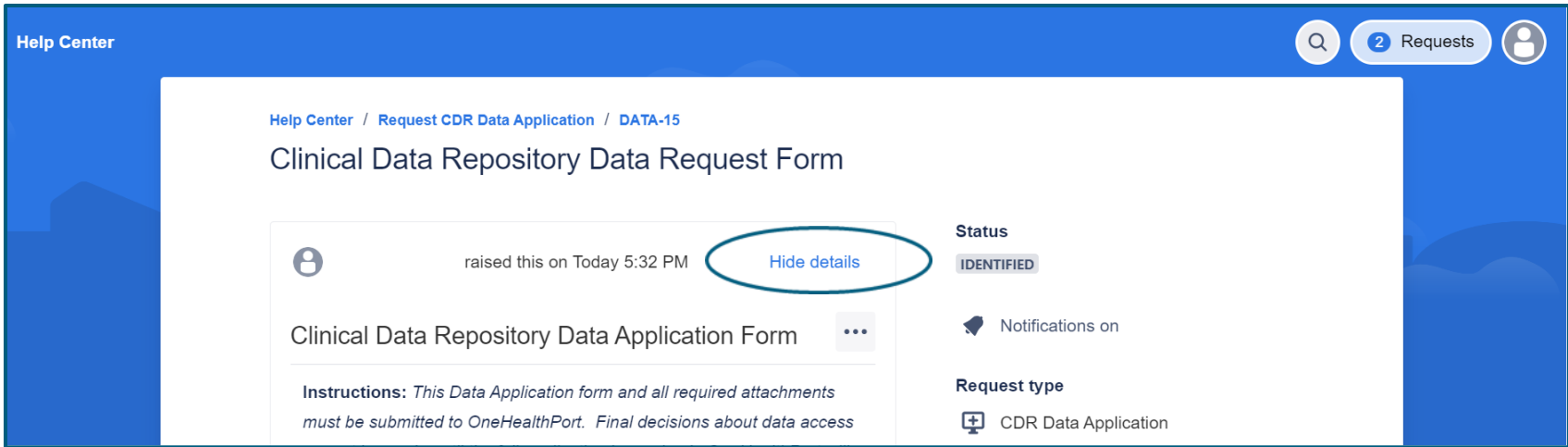

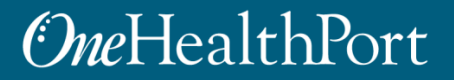